# $GOOO$ Calendar

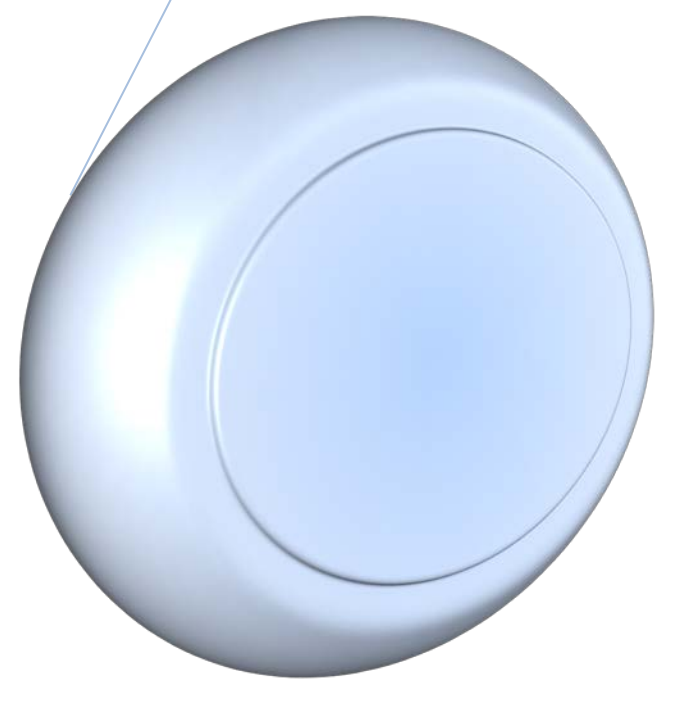

**Created by Valerie Calvanezi**

# **Table of Contents**

# **Events**

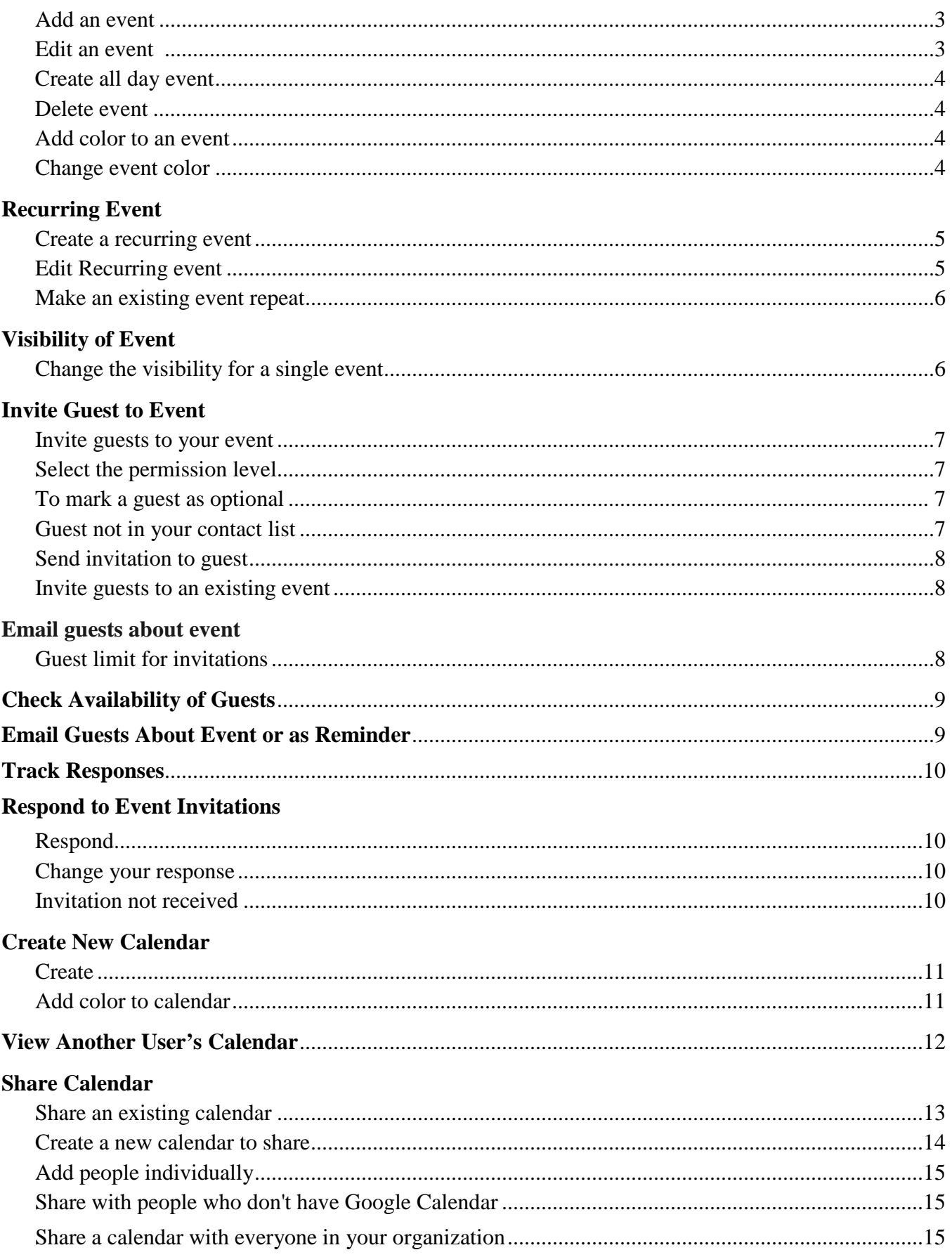

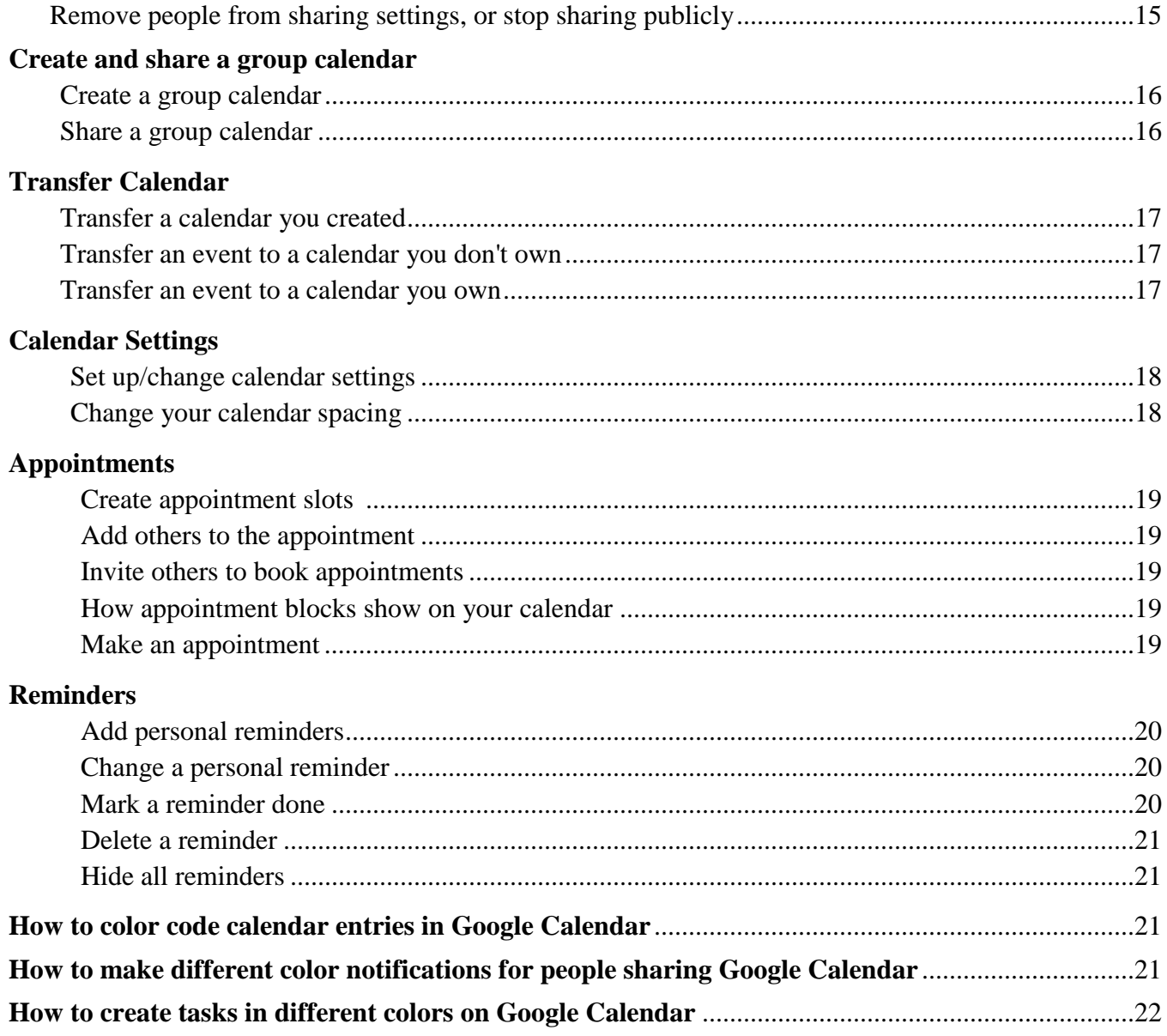

# **Add an event**

- 1. Open [Google Calendar.](https://calendar.google.com/)
- 2. Click on the **Create** button **CREATE**

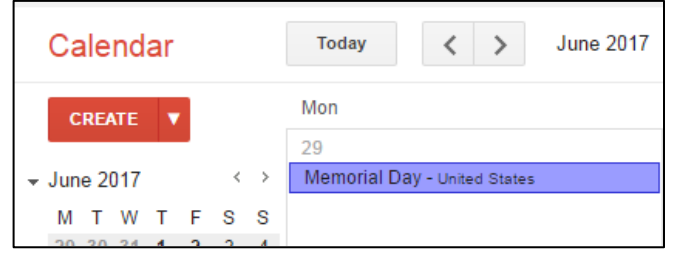

3. Add a Title and any event details.

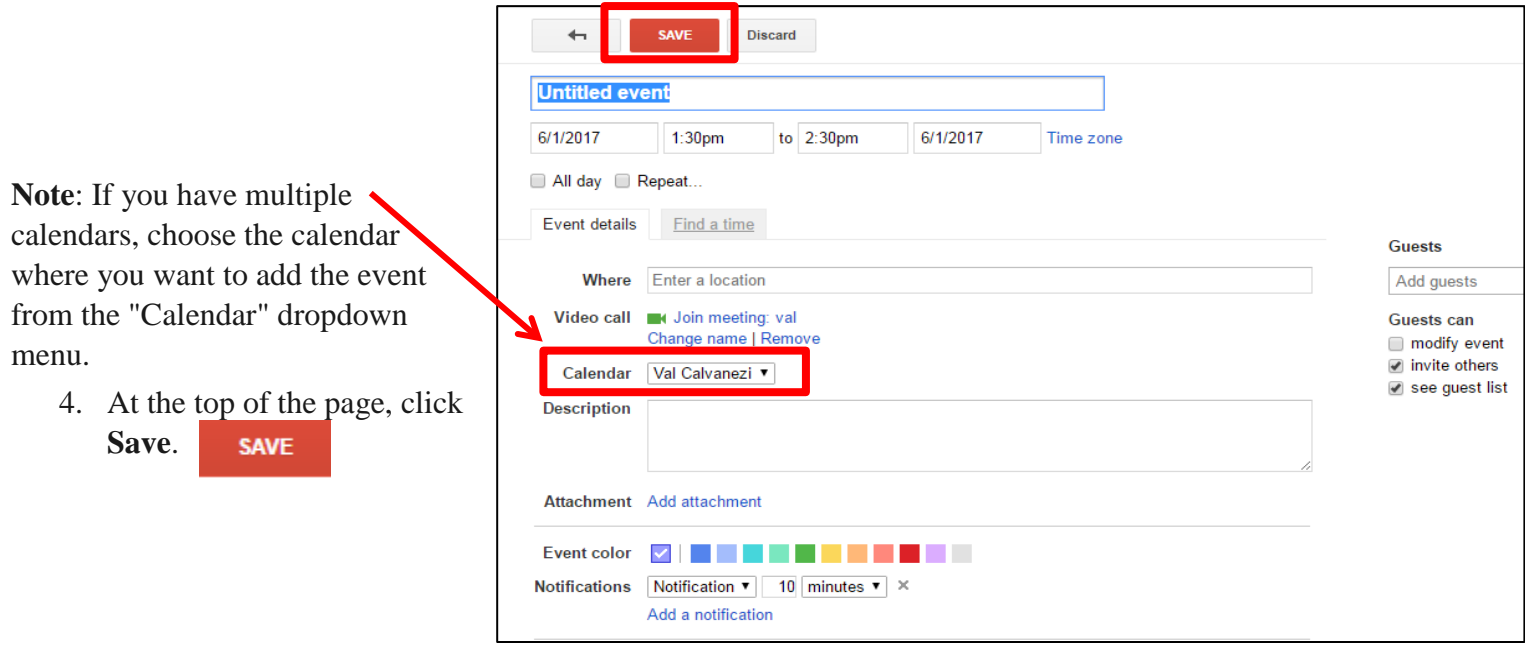

# **Edit an event**

- 1. Double-click on the desired event
- 2. The *Edit Event* screen opens.
- 3. Make your changes
- 4. Click **SaveSAVE**

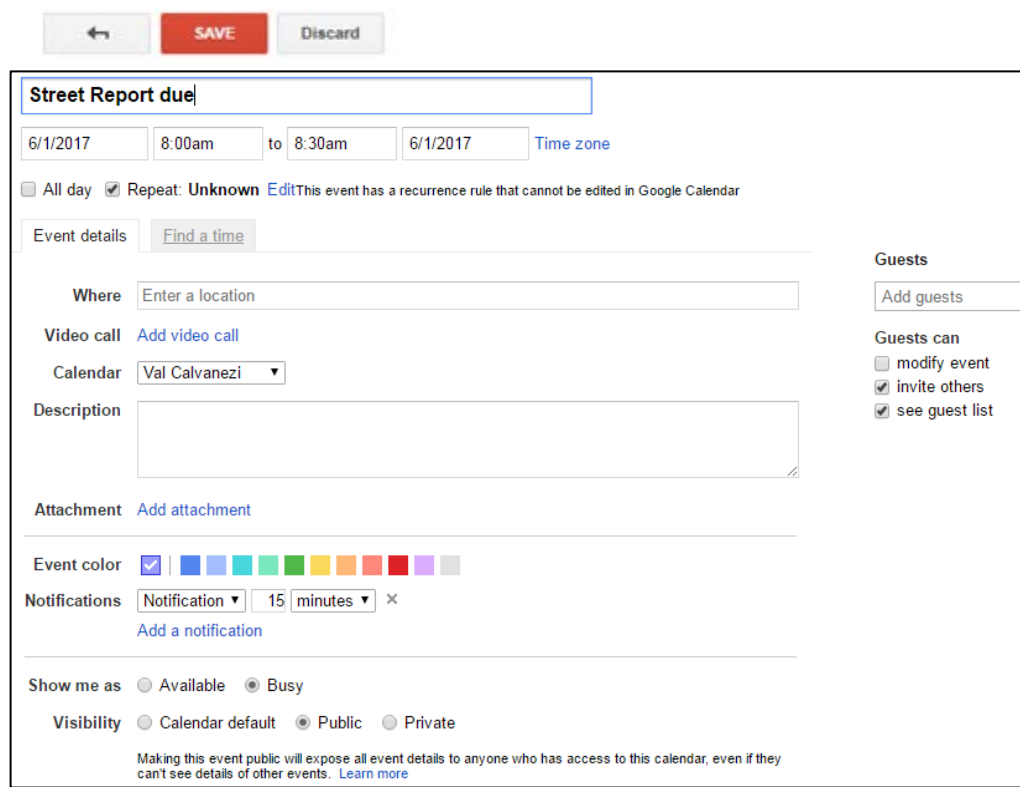

# **Create an all day event**

- 1. Open Google Calendar.
- 2. In the top left corner, click **Create**.
- 3. Add a description for your event.
- 4. Under the date and time, check the box next to **All day**.

CREATE

5. Click **Save**.

You'll see all-day events at the top of the page for that day.

## **Delete an event**

- 1. Open Google Calendar.
- 2. Click on the event.
- 3. Click **Delete**.

# **Add a color to an event**

1. Click the event on your calendar you want to change.

The event dialog box opens

2. Click on the "**Edit Event**" link.

The *Event Edit* screen opens

- 3. Toward bottom of this screen, click on the desired color next to *Event color*.
- 4. Click **Save**

## **Change event color**

- 1. Click on event.
- 2. Select **Edit event**,
- 3. Select color and then
- 4. Click **Save**.

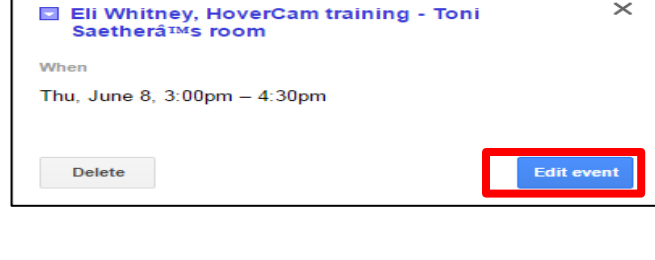

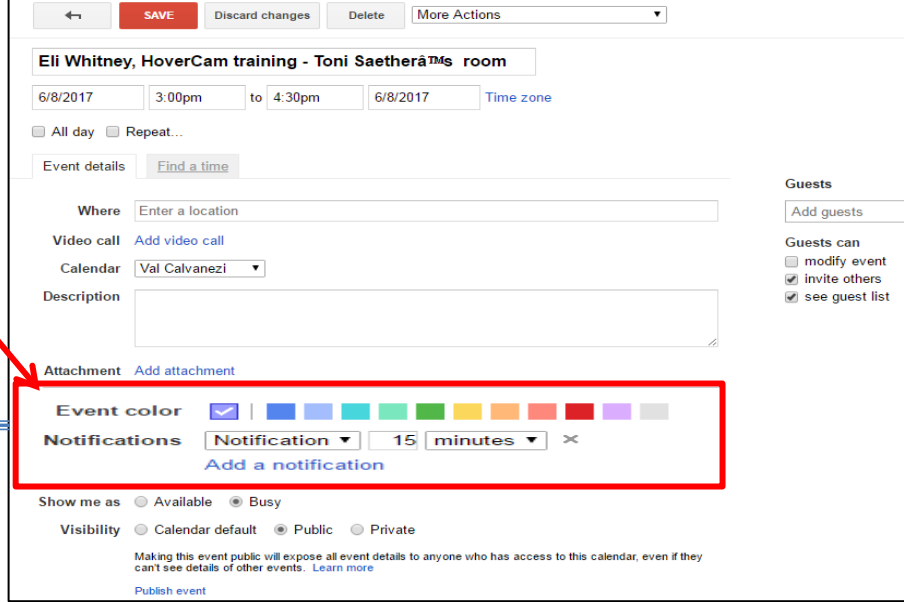

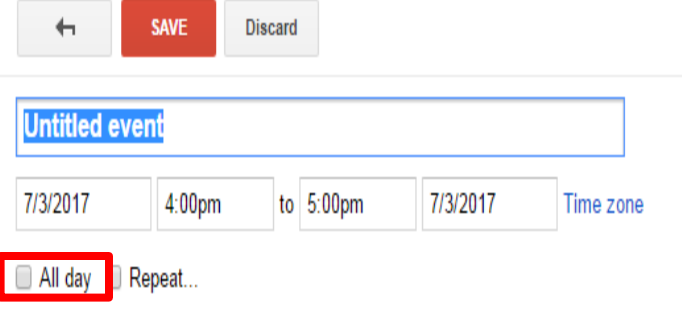

Flag Day

Wed, June 14

Delete

Where United States map

When

 $\times$ 

Edit event

# **Recurring Events**

## **Create a recurring event**

When you create an event in Google Calendar, you can make it repeat on certain days

- 1. Open Google Calendar
- 2. In the top left corner, click **Create**.
- 3. Add the event title, date, and time.
- 4. Under the date and time, check the box next to "**Repeat**."

In the *Repeat* pop-up box, select

- 5. Choose how often you want the event to repeat, and when you want the repeating event to end.
- 6. Click **Done**.
- 7. When you're done creating your event, click **Save** at the top of the page

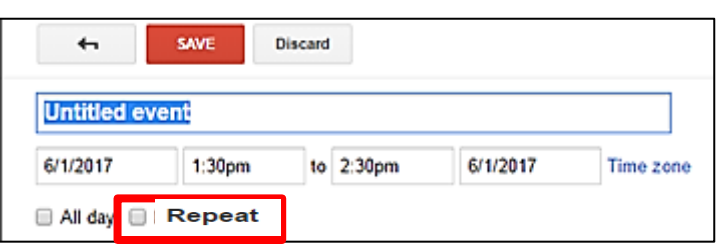

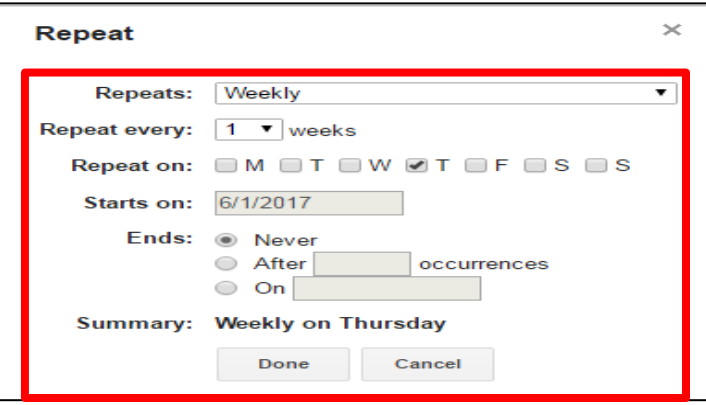

**IMPORTANT:** If you don't specify an end date, the event will repeat 365 times.

#### **Edit recurring event**

- 1. Open [Google Calendar.](https://calendar.google.com/)
- 2. Double-click on the event you want to update.
- 3. The **Edit Event** screen opens.
- 4. Make changes to the event.
- 5. At the top of the page, click **Save**.

## The *Edit Recurring Event* screen opens

- 6. Choose which events in the series you want to update:
	- **Only this event:** This event will be updated, but the details for all the other recurring events will stay the same.
	- **Following events:** This event and all events moving forward will be updated. Any events from the past won't be updated.
	- **All events:** All events from the past and the future will be updated.

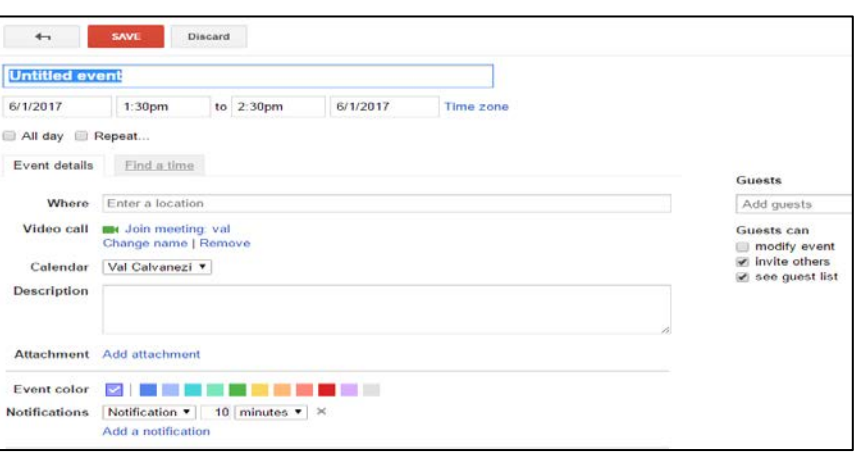

## **Edit recurring event**

Would you like to change only this event, all events in the series, or this and all following events in the series?

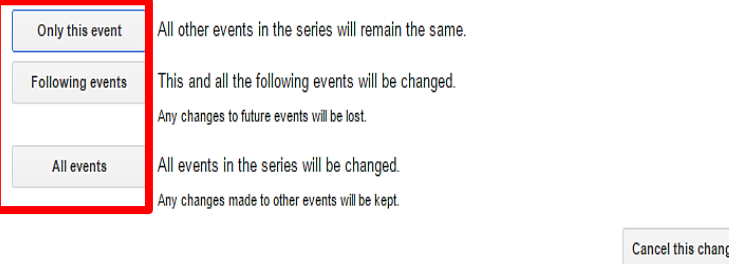

# **Make an existing event repeat**

- 1. Open [Google Calendar.](https://calendar.google.com/)
- 2. Open the event you want to update.
- 3. Under the date and time, check the box next to "**Repeat**."

On next screen

- 4. Choose how often you want the event to repeat, and when you want the repeating event to end.
- 5. Click **Done**.
- 6. When you're done editing your event, click **Save** at the top of the page.

# **Visibility of Event**

## **Change the visibility for a single event**

- 1. Open Google Calendar.
- 2. Open the event.
- 3. Click on **Edit event** button

The *Edit event* screen opens

- 4. At the bottom of the page next to "**Visibility**," choose an option.
- 5. Click **Save** at top of page.

## **Visibility Options:**

- *Private* Only people who you've given access to make changes to your calendar will be able to see the details of your event. Anyone else who can view your calendar but can't make changes will just see the event as "Busy."
- *Calendar default* Anyone who has access to view details for events on your default calendar will be able to see the name and time for your event from Gmail. Only people who can make changes to your events will be able to see other details from your email like confirmation numbers, flight status, or phone numbers.

 $\leftarrow$ SAVE Discard **Untitled event** 6/1/2017  $1:30<sub>pm</sub>$ to  $2:30<sub>pm</sub>$ 6/1/2017 Time zone All day Repeat. Repeat Repeats: Weekly Repeat every:  $\boxed{1 \quad \blacktriangledown}$  weeks Repeat on: OM OT OW VIT OF OS  $\Box$ s **Starts on: 6/1/2017** 

occurrences

Cancel

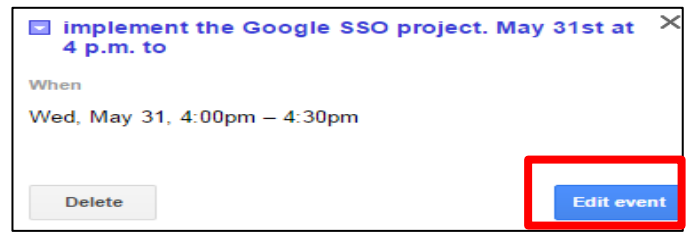

Ends:

**Summary:** 

**O** Never After |

 $On<sup>2</sup>$  $\bigcirc$ 

Done

**Weekly on Thursday** 

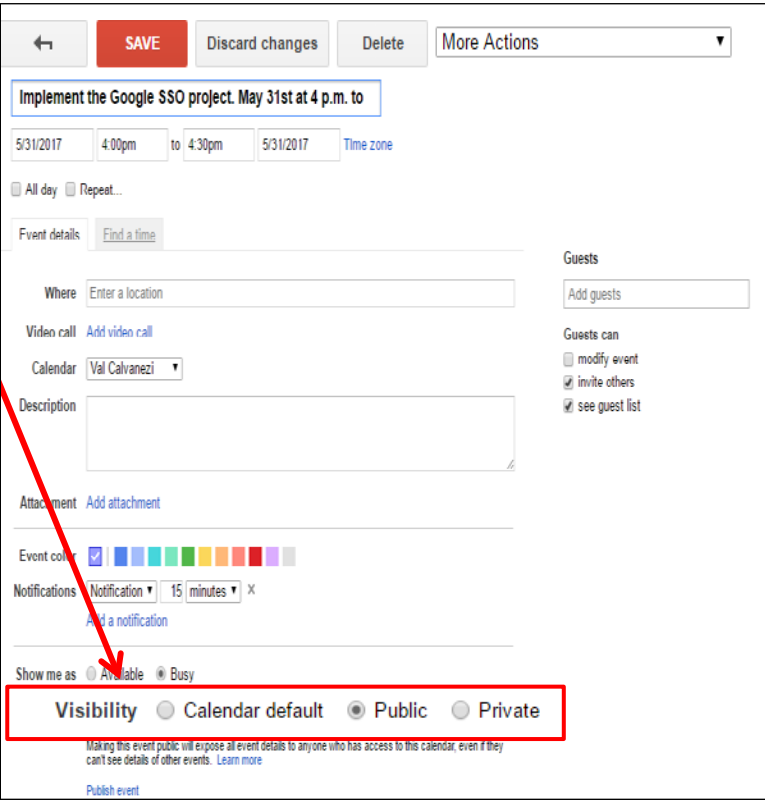

**Important**: If you share your calendar publicly, choosing this option will also make your event from Gmail visible publicly.

 $\triangleright$  *Public* – If you share your calendar publicly, your event will be visible to everyone viewing your calendar. This option is only available for an individual event, not as the default setting.

# **Invite people to your Calendar event**

You can add anyone with an email address to your event, even if they don't have Google Calendar.

#### **Invite guests to event**

- **1.** Open an event or create a new event by clicking on the **Create** button
- **2.** Click on **Edit event**.

On next window, fill in desired information

- **3.** On the right, find the "**Guests**" section
- **4.** Start typing the name of the person in the box below *Guests*.
- **5.** As soon as their name pops up, click on it and it will add it under *Participants*.

**Note**: See last entry on this page for *guests that are not in your contact list.*

#### **Select the Permission level**

**6.** Beneath the box for entering guests, (Guests can) you can select the permission level for your guests and the calendar entry.

*Guests can options*:

- *Modify the event*: make changes to any of the event details.
- *Invite others*: add new guests to the calendar entry.
- *See the guest list*: view who has been invited and their attendance response.

## **To mark a guest as optional**:

When adding invitees to an event, you also have the ability to communicate the importance of a meeting for each attendee by making the guest optional.

- a) If attendance is optional for someone, next to the guest's name, click the person's icon and it will change to this icon  $\triangleq$  (see above image on right)
- **7.** When you're done editing your event, click **Save**.

# **Guest not in your contact list**

- 1. Enter the email addresses of the guests, separated by commas if more than one.
- 2. Hit the **Enter** key on your keyboard
- 3. Click **Save**

The dialog box on the right opens.

4. Choose the desired option.

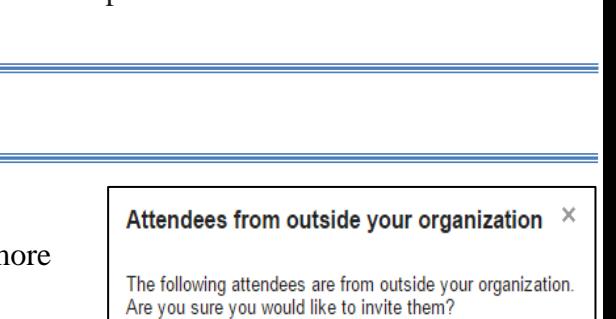

Guests Add guests **Participants** Val Calvanezi Rich Lewis **Victor Bernadel** 

≗ **Guests can** modify event invite others v see guest list

· martialartstwo@gmail.com

Invite external guests | Continue editing

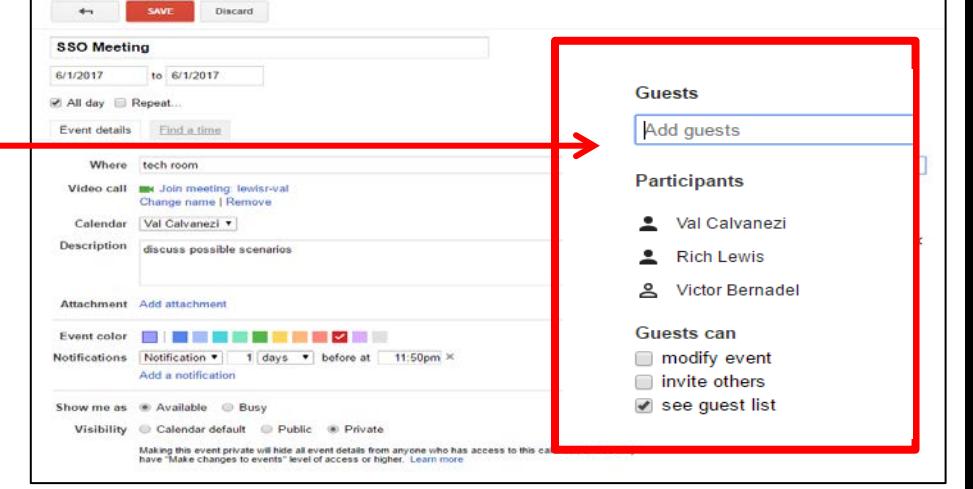

**CREATE** 

# **Send event invitation to guests**

When you save your event, an email invitation will be sent to your guests.

- 1. If you'd like to notify your guests of the event, click **Send**; if not, click **Don't Send** when the dialog box on the right appears.
	- If you click **Send** the guest will receive an email invitation.
	- If you click **Don't Send** the invitation will show up on the guest's calendar but they will not receive an email invitation. –

**Please note:** if guests have turned off notifications for new events they will not receive an email invitation even if you click **Send**

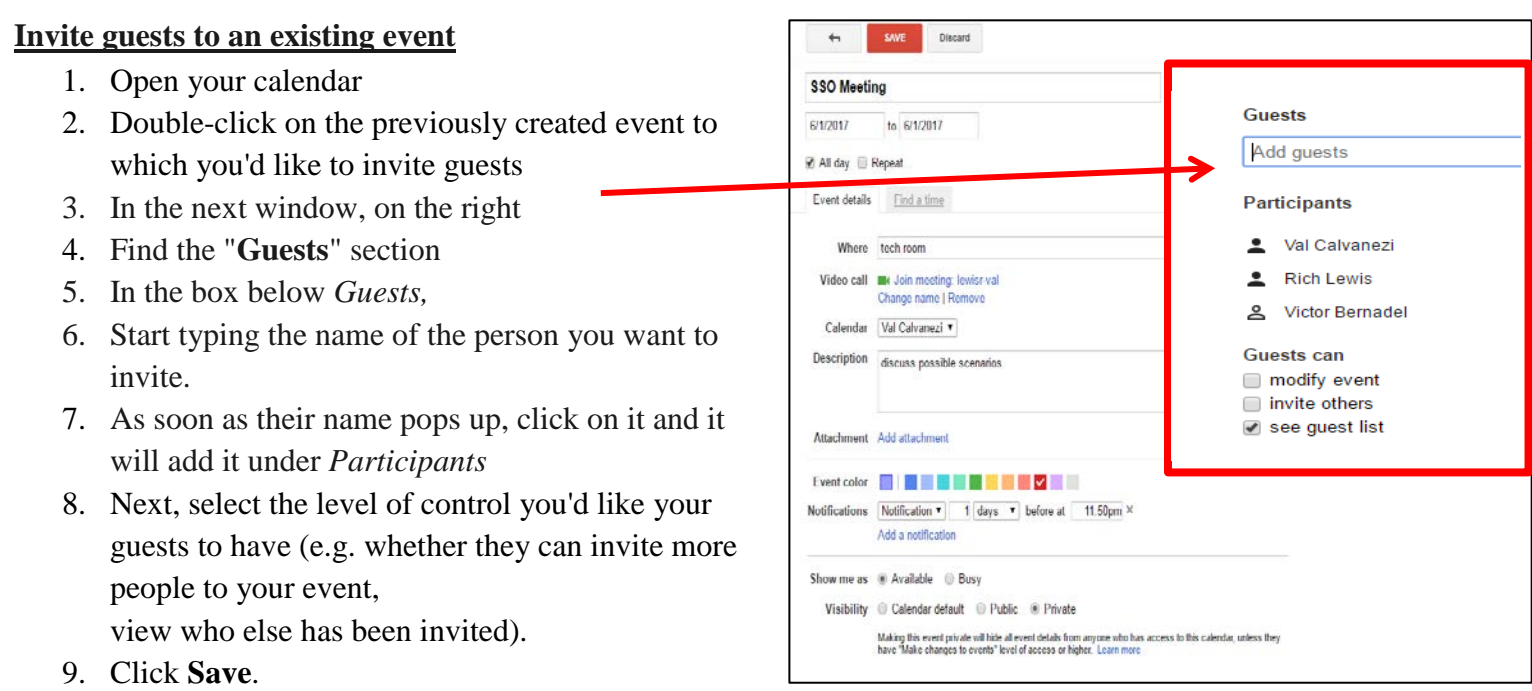

Your guests will be able to respond to the event and have the option to leave comments in the event details.

## **Guest limit for invitations**

You can invite up to 200 people to an event. You will see a warning in your calendar when an event exceeds 200 guests.

If you need to invite more people, you can invite people using Google Groups. With Groups, you can invite groups that have up to 100,000 people.

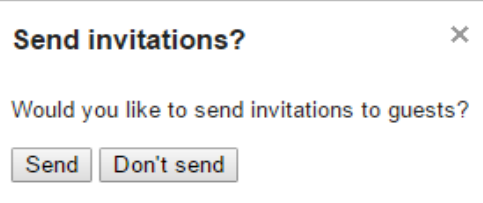

# **Check availability of guests**

**Important**: This only works if they shared their calendar with you.

1. Create or open an event

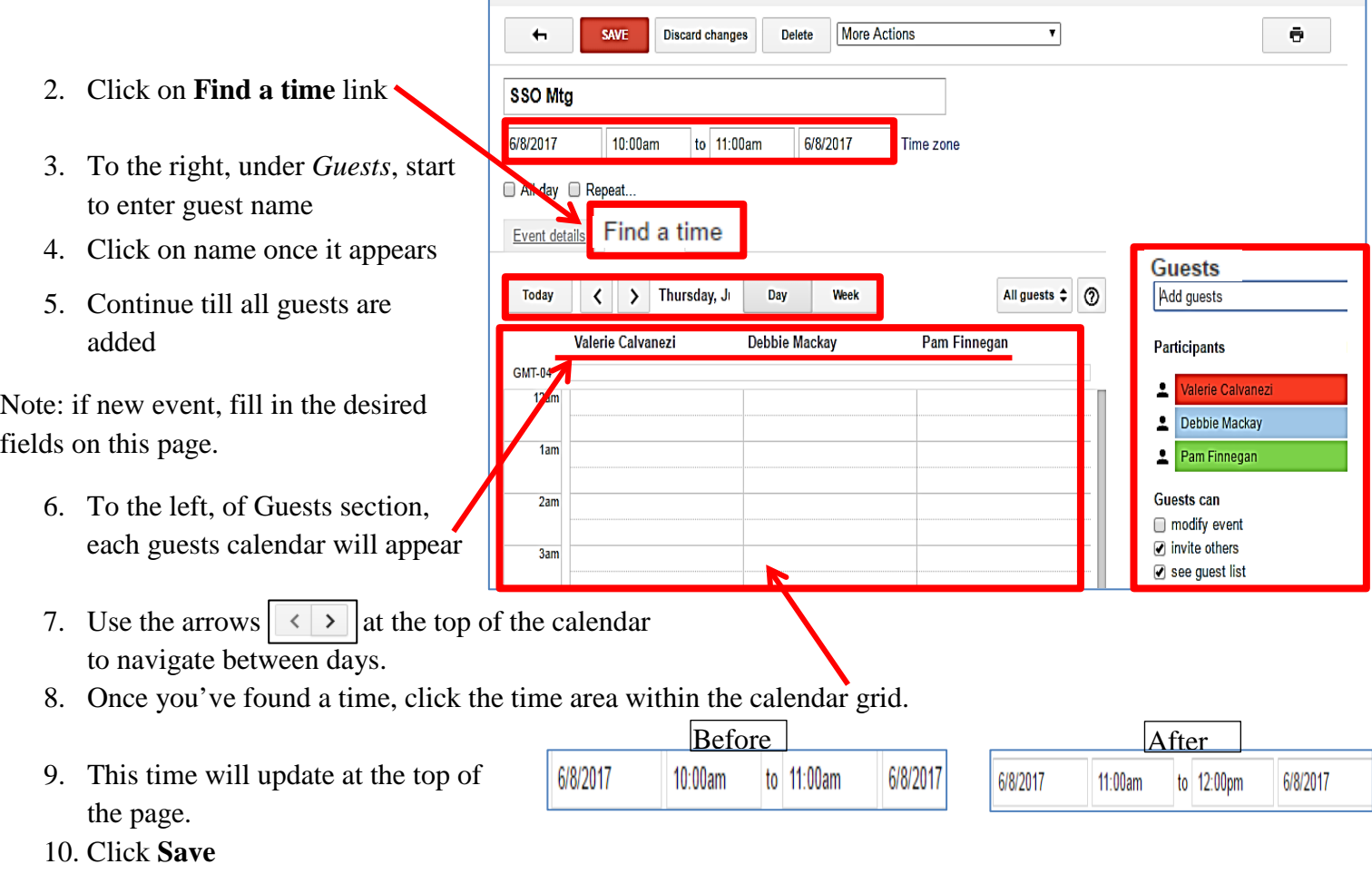

# **Email guests about event**

Occasionally, you might want to email all or some guests after you already created and saved the event.

- **For example**, you might want to remind people who have not responded to an event to respond.
- **Or** you might want to email instructions to all guests who replied **Yes.**
- 1. Open event
- 2. In the Guests section, click **Email** guests
- 3. In the pop-up, you can choose to email all guests or a subset of guests, such as those who replied **Yes.**

**Note:** you can also manually enter additional emails into the address field.

4. Click **Send** when done.

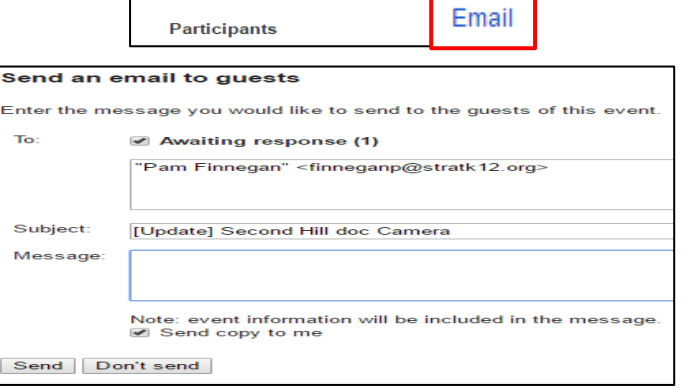

**Guests** Add guests

# **Track responses to your event**

When guests receive your invitation email, they can respond using the Yes, No, or Maybe links in the email.

**SSO Meeting** discuss possible scenarios

SSO Meeting

Thu Jun 1, 2017

tech room (map)

calvaneziv@stratk12.org • Val Calvanezi - orga

tech room map

Rich, Val + 4

Going? Yes Maybe No

Join meeting: sso-meeting

Delete

calvaneziv@stratk12.org · lewisr@stratk12.org Going? Yes - Maybe - No more options »

Video call https://plus.google.com/hangouts/\_/stratk12.org/sso-meeting

**When** 

Where

**Who** 

Calendar

When Thu, June 1

Where

Who

Video call

To see who responded to your event:

- 1. Click the event.
- 2. Click **Edit event**.
- 3. In the "**Guests**" section, you'll see your guest list organized by how your guests responded.

#### **Example of what the invitee will see.**

- **Participants**: attending/maybe attending/not attending/not responded
- **Checkmark** yes
- **Name crossed out** –not attending
- **\* icon** person has not responded
- **Person icon**  $\Box$  Attendance is optional
	- **Respond to event invitations**

When you get an invitation to an event, it appears on your calendar and in your email.

#### **Respond Back by**

#### **Email**

- 1. Open the invitation email.
- 2. In the "Going?" section, click **Yes**, **No**, or **Maybe**.

#### **Calendar**

- 1. In the calendar grid, click on the event.
- 2. In the dialog box, select your response.

#### **Change your response**

- 1. Select the event on your calendar.
- **2.** Choose another option.

# **Troubleshoot problems Invitation not received**

If a guest didn't receive an invitation for your event, here are a few things you can try:

- Try removing the guest from the event and adding them again. This should resend the invitation.
- Ask the guest to check the spam folder in their email.
- Ask the guest to make sure that they didn't turn off email notifications for new events. If they use Google Calendar, ask the guest to check their email notifications while on a computer.

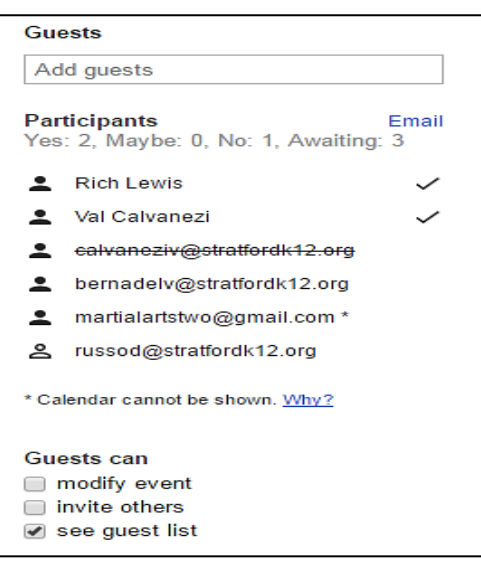

 $\times$ 

Edit event

# **Create New Calendar**

# **Create new calendar**

- 1. Open Google Calendar
- 2. Click the down arrow next to the right of "*My Calendars*,"
- 3. Select "**Create New Calendar**,"

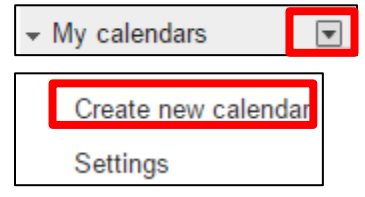

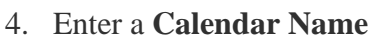

- 5. Add a description, and any other desired information.
- 6. Click "**Create Calendar**" at top or bottom of window.
- 7. Click *Back to calendar* link to view your calendar.

## **Add a color to the calendar**

- 1. Click the drop-down arrow for the calendar you want to adjust.
- 2. Select a color from the color palette and the text will now be in that color with the same color box in front of the calendar name **or**
- 3. Click "**Choose Custom Color**" to create a new color not listed.

The Choose custom color box opens.

- 4. Click on an area of the color palette to select the color you want. You can drag the marker on the palette to customize the color with greater precision.
- 5. Select "**Dark Text**" or "**Light Text**" in the *Text Color* section and
- Click "OK" to save your changes.

**Note**: Changing the color of the calendar also changes the color of any event that was automatically assigned when adding the appointment, although manually assigned colors don't change when you update the calendar's color.

**Create New Calendar** 

« Back to calendar Create Calendar Cancel

**Technology Committee** 

**Stratford Public Schools** 

**Board Room** 

The committee will meet the first Monday of each month

e.g. "San Francisco" or "New York" or "USA." Specifying a general location<br>will help people find events on your calendar (if it's public)

**Calendar Details** 

**Calendar Name:** 

Organization:

**Description:** 

Location:

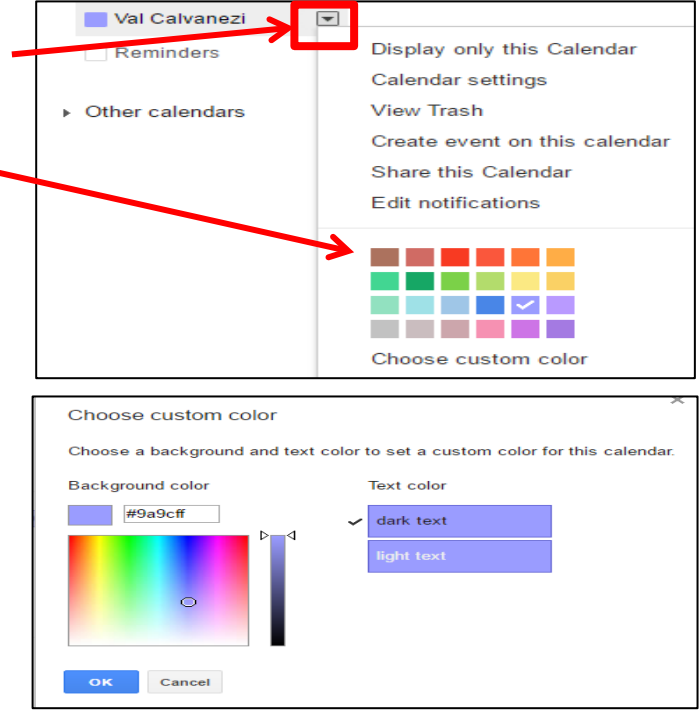

# **View another user's calendar**

If other users have shared their calendars with you, you can view those calendars. If a user hasn't yet shared his or her calendar with you, can send a request to that person.

- 1. Open Google Calendar.
- 2. In the **Other calendars** list on the left, click the **Add down-arrow**, and then select **Add a friend's calendar**.
- 3. Enter the appropriate email address, and then click **Add**.
	- If the user *has* shared his or her calendar, it appears in your list under Other calendars, and the user's events appear on your calendar.
	- If the user *has not* shared his or her calendar, you'll see a page on which you can send a request to the user.
- 4. Edit the default message if you like, and then click **Send Request**.

**Tip:** To hide or show the user's events on your calendar, simply click the calendar in your list.

# **Share Your Calendar**

In Google Calendar, you can have multiple calendars that you add events to. Each calendar can have different sharing settings.

**Note**: You can share the main calendar for your account, or another calendar you created.

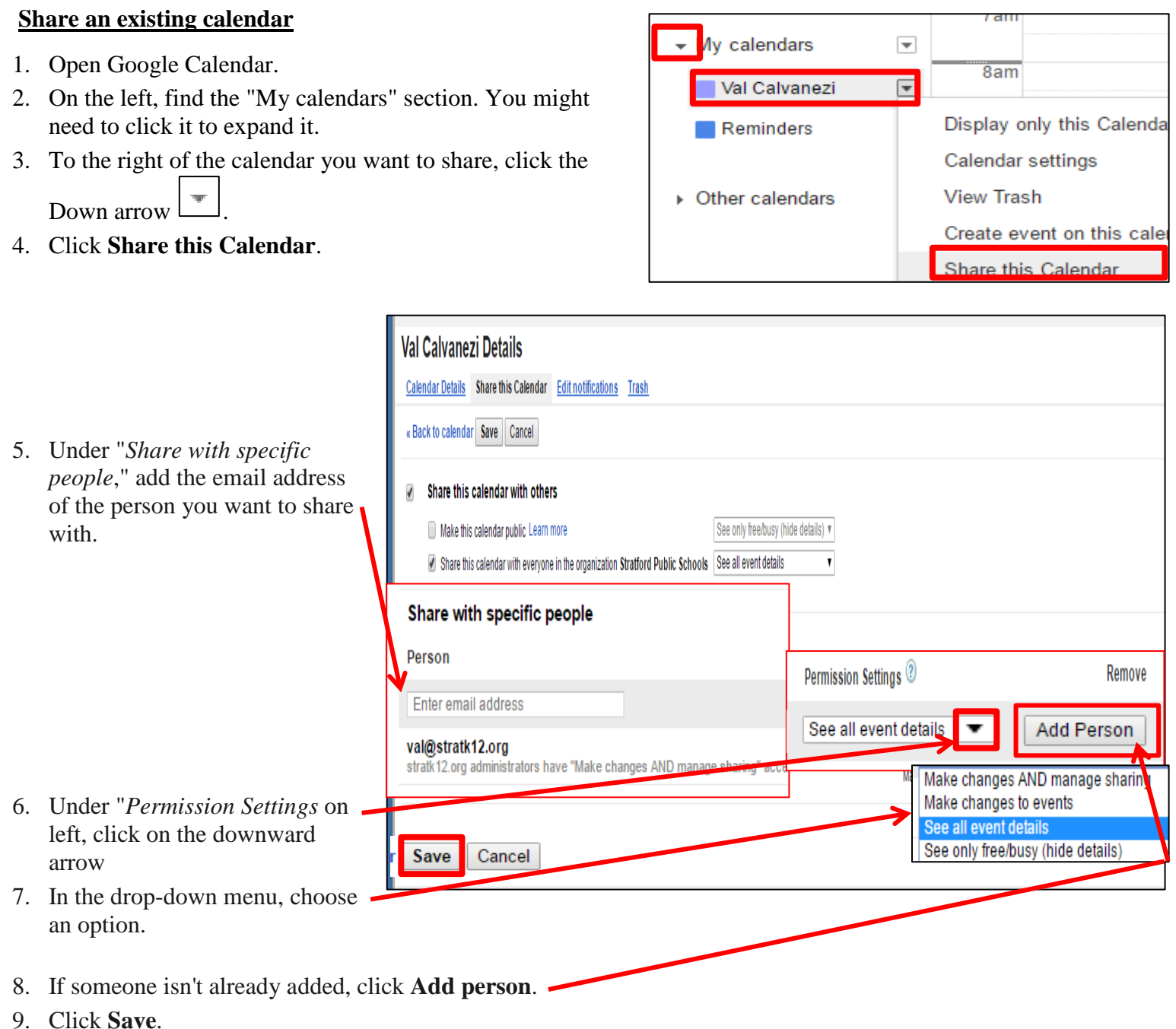

- **Note**:
	- If you shared your calendar with an individual email address, they'll see your calendar in their "Other calendars" list.
	- If you shared your calendar with an email group , they'll see the calendar in their "Other calendars" list once they click on the link in the email invitation from Google Calendar.

# **An email is sent to the person you just shared with**

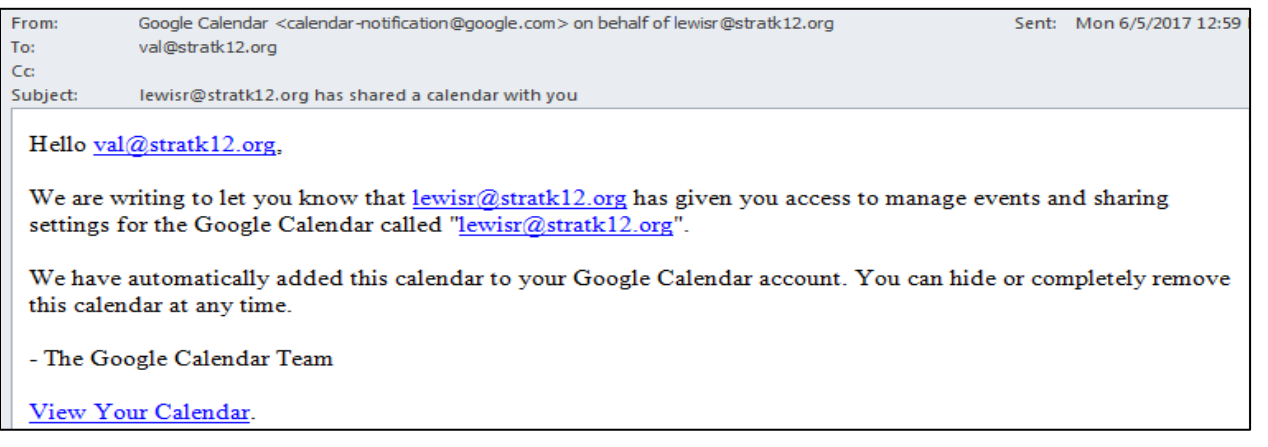

#### **Create a new calendar to share**

You can create a new calendar and invite other people to view or edit it. When you create an event, you'll see an option to choose which calendar to add the event to.

1. On your computer, open Google Calendar. You can't create or share calendars from the Google Calendar app.

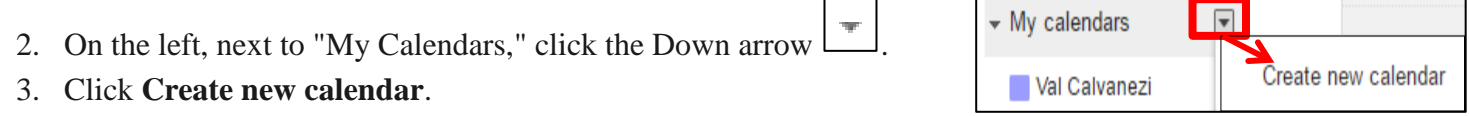

On next screen

- 4. Add the calendar name.
- 5. Under "**Share with specific people**," add the email address of the person you want to share with.
- 6. Under "*Permission Settings,*" choose an option in the drop-down menu. Learn more about these options below.
- 7. If someone isn't already added, click **Add person**.
- 8. Click **Create calendar**.

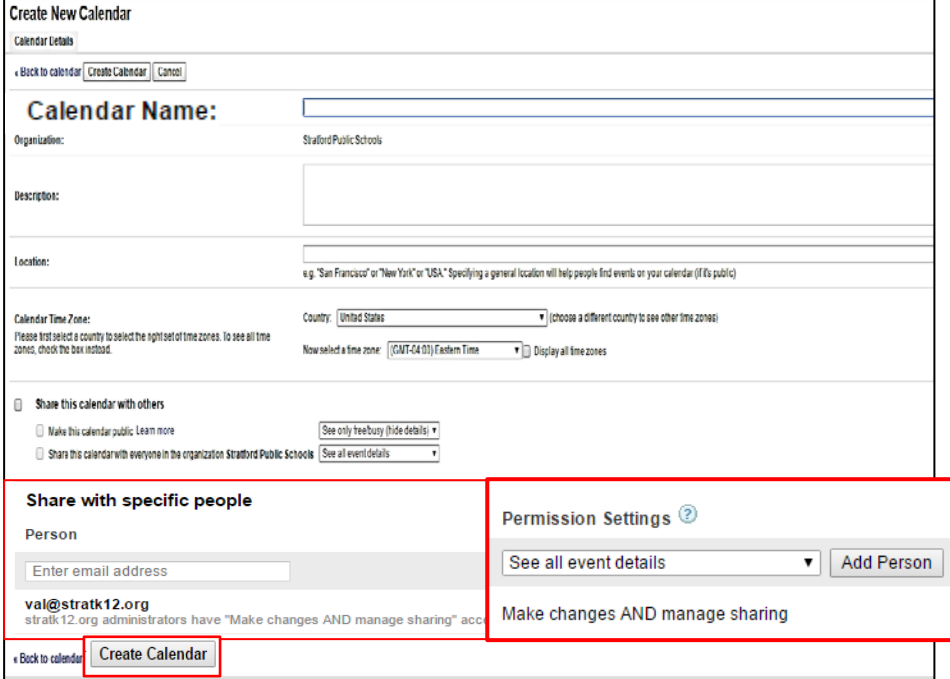

- If you shared your calendar with an individual email address, they'll see your calendar in their "Other calendar" list.
- If you shared your calendar with an email group, they'll see the calendar in their "Other calendars" list once they click on the link in the email invitation from Google Calendar.
- **Important**: To get your new calendar to show up on your Android phone or tablet, you'll need to [turn on](https://support.google.com/calendar/answer/6084644#sync_calendar)  [sync](https://support.google.com/calendar/answer/6084644#sync_calendar) for that calendar.

# **Add people individually**

You can also share your calendar by adding individual email addresses or if you created a contact group

- 1. Follow the directions in one of the sections above about how to share.
- 2. Add each person's email address by starting to type in the beginning of their email address. Once it appears, click on it to select it.
- 3. For contact groups, start to type in the name of the contact group and once it appears click on it to select it.

## **Share with people who don't have Google Calendar**

The only way to let people who don't have Google Calendar view your calendar is to make it public.

#### **Share a calendar with everyone in your organization**

Select the option to "Share this calendar with everyone in the organization."

#### *How this setting works*

- People in your organization can find your calendar.
- People outside your organization won't be able to see your calendar.
- If you invite someone outside your organization to a meeting, they can see information about the meeting.

## **Options**

- **See all event details:** People in your organization can see the details of your calendar events unless you mark them as private.
- **See only free/busy (hide details):** People in your organization can see when your time is booked or free, but they can't see names or details of your events.

#### **Remove people from sharing settings, or stop sharing publicly**

- 1. On your computer, open Google Calendar.
- 2. On the left, find the "My calendars" section. You might need to click it to expand it.
- 3. Find the calendar you want to stop sharing it. To the right of it, click the Down arrow  $\overline{\phantom{a}}$ .
- 4. Click **Share this Calendar**.
- 5. To stop sharing publicly, uncheck the box next to "Make this calendar public."
- 6. To stop sharing with specific people, click Delete next to the person you want to remove .

If you share multiple calendars, repeat these steps for any other calendars that you want to stop sharing.

# **Create and share a group calendar**

When using Google Calendar at work or school, you can create a shared calendar that's accessible to everyone in your organization (or a subset of people you choose). For example, you might want a shared group calendar for the holidays your company observes and another one for your organization's "All Hands" meetings.

#### **Create a group calendar**

- 1. Sign in to your account and display your Google Calendar.
- 2. In the drop-down menu for **My calendars**, click **Create new calendar**.
- 3. Fill in the name of the calendar (for example, "All Hands Meetings"), and the calendar description, location, and time zone.
- 4. Check the box to **Share this calendar with others** and then check the option to share with everyone in your organization.

The settings under **Share this calendar with others** override the **Share with specific people** settings.

For example, when you share your group calendar with everyone in the organization, if you give them permission to **See all event details**, every user within the organization will see all event details, even if you also set **See only free/busy** under **Share with specific people**.

## 5. Click **Create calendar**.

The calendar will now appear under **My calendars**.

To create events on the calendar, select it under **My calendars**, click the drop-down arrow, and select **Create event on this calendar**.

You can now distribute the shared calendar in a couple of ways, as described below.

#### **Share a group calendar**

For all existing users: distribute the calendar via invitation

- 1. If it doesn't already exist, [create a group](https://support.google.com/a/answer/66338) that contains the people you want to have access to the calendar.
- 2. Find the shared calendar under **My calendars**, click the drop-down arrow, and select **Share this Calendar**.
- 3. Under **Share with specific people**, type the name of the group in the **Enter email address** box.

You can also add individual email addresses.

- 4. If desired, change the permissions. The default is to allow everyone in the group to **See all event details** for the calendar, but not make changes.
- 5. Click **Save**.

Your users will receive an email message about the calendar. They can simply click a link in the email to add the calendar to their **Other calendars** list. If users don't click the link, the calendar will not be automatically added.

# **Transfer Google calendars or events**

# **Transfer a calendar you created**

- 1. On your computer, open Google Calendar.
- 2. On the left side of the page, click **My calendars**.
- 3. Hover over the calendar you want to add someone to, and click the Down arrow .
- 4. Click **Share this calendar**.
- 5. In the "*Share with specific people*" section, enter the email address or group you want to make an owner.
- 6. Under "*Permission settings*," select **Make changes AND manage sharing**.
- 7. Click **Add person**.
- 8. At the bottom of the page, click **Save**.

The person or group you added will now also own the calendar.

To remove someone as an owner, the owner can click **Unsubscribe**, or another owner remove them from the calendar.

**Important:** If the person who created the calendar is removed from the "*Share with specific people*" section, the calendar will be deleted for everyone if nobody else on the calendar had "Make changes AND manage sharing" permissions.

## **Transfer an event to a calendar you don't own**

If you created an event, you can make someone else its owner. Once someone else is the owner, they can change any of the event details.

- 1. On your computer, open Google Calendar.
- 2. See the event details by clicking the event you want to change.
	- In "Agenda" or "Monthly" view, click the event, then **Edit Event**.
	- In "Day," "Week," or "4 Days" view, click the event name.
- 3. At the top, click the "More actions" drop-down **Change owner**.
- 4. Enter a new owner and a message to send them.
- 5. Click **Change owner**.
- 6. The new owner will get an an email with a link. Until the new owner accepts ownership, you'll be the event owner.

## **Transfer an event to a calendar you own**

- 1. On your computer, open Google Calendar.
- 2. See the event details by clicking the event you want to change.
- In "Agenda" or "Monthly" view, click the event, then **Edit Event**.
- In "Day," "Week," or "4 Days" view, click the event name.
- 3. On the event details page, look for the "Calendar" section. If you have multiple calendars, you'll see a dropdown menu.
- 4. Select the calendar where you want the event to show up.
- 5. At the top of the page, click **Save**.

# **Calendar Settings**

You can change your calendar's view, notification, and event settings.

# **Set up/change your calendar settings**

- 1. On your computer, open Google Calendar.
- 2. In the top right, click Settings  $\bullet$  > Settings.
- 3. At the top, click the **General**, **Calendars**, or **Labs** tab.
- 4. Make your changes.
- 5. When you're done, go to the bottom of the page and click **Save**.

# **Change your calendar spacing**

You can change how far apart events and calendar information are spaced on the page.

- 1. On your computer, open Google Calendar.
- 2. In the top right, click Settings  $\frac{1}{2}$ .
- 3. Choose **Comfortable**, **Cozy**, or **Compact**. **Cozy** and **Compact** have narrower borders and spaces.

# **Calendar Appointments**

You can set up appointments on your calendar that people can reserve. For instance, administrators can have their teachers reserve time during office hours each week.

# **Create appointment slots**

- 1. Using your work or school account on a computer, open Google Calendar.
- 2. Make sure that you're in **Week** view or any **Day** view.
- 3. Click anywhere in the calendar. In the event box that pops up, click **Appointment slots**.
- 4. Enter the details, including a title, and pick the calendar where you want the event to show up.
- 5. To add more information, like a location, description, or to make the appointment block repeat, click **Edit details**.

## **Add others to the appointment**

To add others to the appointment, open the event and click **Add guests**. For example, a professor might want her assistant to be there during office hours.

**Note:** Don't invite people who want to reserve an individual appointment slot. Anyone that you add here will be invited to every appointment throughout the block of time, and will also get an email each time someone reserves an appointment.

## **Invite others to book appointments**

After you've set up appointment slots, you can invite people to book time.

To invite people to book appointments, don't invite them to the appointment slot. Instead, get a link to send them for your appointment slots page:

- 1. Open Google Calendar.
- 2. Click the appointment slots event to open it.
- 3. Copy and paste the calendar's appointment page link found at the top of the event.
- 4. Send this link to people who want to book an appointment.

**Note:** People need to use Google Calendar to make a reservation. They can [create a Google Account](https://accounts.google.com/signupwithoutgmail) to get started.

## **How appointment blocks show on your calendar**

- Your appointment block will show as a single event on your calendar and the calendars of anyone you invite.
- You can see that the appointment block is different from other events by the grid symbol in the upper left corner.

## **Make an appointment**

- 1. Visit the link for the appointment page. You may get this in an email, or in a calendar that's been shared with you. Find and click the link for the appointment page.
- 2. On the appointment page, click an available appointment button **Save**.
- 3. If you later want to cancel the appointment, delete or decline the appointment event from your calendar. Then others can book the appointment.

# **Reminders**

# **Add personal reminders**

 $\blacksquare$  $\star$  My calendars **Note:** Reminders you create in Inbox also show up in Calendar. Val Calvanezi 1. Click on the downward arrow next to **My calendars**,  $|\nabla|$ Reminders 2. Click the Down arrow next to **Reminders** and **Switch to Tasks** 3. Select **Display only this Calendar** from dropdown menu Display only this Calendar Reminder  $\times$ Event 4. Click an empty time slot in your calendar. Remind me to 5. At the top, click **Reminder tab**. 5/25/2017 **All** day  $\Box$  Repeat 6. Add your reminder. 7. Choose a date, if not all day, add a time, and frequency for your reminder.  $25$ 8. Click **Create \$** check emai 9. The reminder shows up on your calendar ኌ check email  $\times$ **Change a personal reminder** When Thu, May 25 1. Do one of the following options: o If you have a single reminder in a time slot, click Mark as done Edit **Delete** the reminder and then click **Edit**.  $\leftarrow$ **Edit reminder**  $\times$ o On next screen, update reminder and click **Save** check email **changes**. When If you have multiple reminders in the same time slot, hover over 5/25/2017 Repeat  $\sqrt{4}$  All dav the reminder block, click the reminder, and click **Edit** .

Delete

## **Complete or remove personal reminders**

- 1. Mark it done. The reminder stays on your calendar, but it's crossed out.
- 2. Delete it, which removes the reminder completely.
- 3. Hide all reminders temporarily.

## **Mark a reminder done:**

Do one of the following options:

- If you have a single reminder in a time slot, click the reminder, and then click **Mark** as **done**.
- If you have multiple reminders in the same time slot, hover over the reminder block, click the reminder, and click Mark as done .

# **Delete a reminder:**

Click the reminder you want to update.

- 1. Do one of the following:
	- o If you have a single reminder in a time slot, click **Delete** .
	- o If you have multiple reminders in the same time slot, click Edit and then click **Delete** .

# **Hide all reminders:**

1. Under **My calendars**, click **Reminders**.

# **How to Color Code Calendar Entries in Google Calendar**

The entries that you input into your Google calendar can be edited to correspond to a color coding system of your own choosing.

By default, your calendar entries will all display as the same color on the calendar, but with a large number of calendar events, this can become confusing.

- 1. Open a Web browser window and navigate to the Google Calendar page at Google.com.
- 2. Type your Google Account email address and password into the fields at the right side of the window and click "Sign In."
- 3. Navigate through your calendar until you find an event whose color you want to change, and then double-click it. To create a new event, double-click the correct date and time on the calendar.
- 4. Edit the name and description values for the calendar entry as necessary.
- 5. Click your desired color for the event from the color choices to the right of "Event Color."
- 6. Click the "Save" button at the top of the window when you're done making changes to the calendar event.

# **How to Make Different Color Notifications for People Sharing Google Calendar**

Google Calendar enables you to manage your time and keep track of important dates across multiple synced devices. If you share your calendar with other people, each user can adjust color notifications on an individual basis.

- 1. Log in to your Google account and select the "**Calendar**" tab in the tool bar at the top of the page.
- 2. Click the downward-facing arrow beside the name of the calendar you wish to share in the left side panel. Select "**Share this Calendar**" from the resulting dialog box. Type the email address of the person you wish to share with in the space provided on the resulting page and click the "Share" button. If that person does not have a Google account, you'll be prompted to invite him to create one.
- 3. Change the calendar color by clicking the downward-facing arrow beside the name of the calendar you've just shared. Select a color from the resulting dialog box, or select "Choose custom color" and adjust the color using the pop-up shading box and click "OK."
- *Tip*
- Note that all events pertaining to the calendar you select will appear in the color you select for your view only. Shared users must select a custom color for their display. Encourage a uniform color for each calendar to maintain consistency, especially if events are work-related or otherwise collaborative.

# **How to Create Tasks in Different Colors on Google Calendar**

If you have a critical upcoming conference, for example, you might want to make that event stand out.

People with whom you share your calendar will be more likely notice that event -- especially if all the other events or tasks have the same color.

Google Calendar allows you to change the color of any event in your calendar.

- 1. Navigate to your Google calendar Web page and find the "My Calendars" section. This section contains calendars you have created.
- 2. Click the calendar you'd like to update and then move to the miniature calendar in the page's top left corner. This calendar shows the current month's days. Rectangular outlines appear around days that have events.
- 3. Click a day that has events. Google calendar will display those events in the weekly calendar that appears in the center of the page.
- 4. Double-click the event whose color you would like to change. The Event Details page opens and displays details about your events.
- 5. Find the colored squares in the page's Event Color section. A check mark appears in the square whose color matches the event you double-clicked. Click the square that contains the color you'd like to use for your event.
- 6. Click the "**Save**" button to return to the calendar. You'll see that the event has the new color that you selected. Change the colors on other events as needed using these steps.

# *Tip*

- If you decide that you don't want to change units after reviewing the colored squares on the Event Details page, you can return to the calendar page by clicking the "**More Actions"** button next to the *Save* button.
- A pop-up window will ask if you wish to discard changes or continue editing.
- Select "**Discard Changes**" to return to the page that contains your calendar.